# 14

# Organization Change – Court Order/Inheritance

| 14.0 | <b>Organization Change – Court Order/Inheritance</b>     | 14-2 |
|------|----------------------------------------------------------|------|
| 14.1 | l Creating a Court Order/Inheritance Submission          |      |
| 14.2 | 2 Adding a Principal                                     |      |
| 14.3 | 3 Sending a Submission to HUD                            |      |
|      | 4 Printing the Signature List and Previous Participation | 14 0 |
| Uer  | tification                                               |      |

# **14.0 Organization Change – Court Order/Inheritance**

### 14.1 Creating a Court Order/Inheritance Submission

 The Organization Change Submission is a Wizard process that will take you through each of the steps. On the APPS home page select "Create Submission" from the Submission Processing drop-down list.

| a                                     | Active Partners Performance System                                                                                                    |  |  |  |  |  |  |
|---------------------------------------|----------------------------------------------------------------------------------------------------|--|--|--|--|--|--|
| apps                                  | APPS Home Page                                                                                                    |  |  |  |  |  |  |
| Feedback                              | Submission Processing:<br>View My Submissions In Process Solution<br>Create Submission                                                                                                    |  |  |  |  |  |  |
| Secure Systems                        | Edit Submission                                                                                                    |  |  |  |  |  |  |
| <u>Housing</u>                        | View My Submissions In Process                                                                                                    |  |  |  |  |  |  |
| HUD Home                              | View My Submissions In Review<br>Verify Submission History                                                                                                    |  |  |  |  |  |  |
| HUD LDPs                              |                                                                                                    |  |  |  |  |  |  |
| <u>GSA EPLS</u>                       |                                                                                                    |  |  |  |  |  |  |
| 2530 Contacts                         | Public reporting burden for this collection of information is estimated to average 30 minutes per<br>response, including the time for reviewing instructions, searching existing data sources,<br>gathering, and maintaining the data needed, and submitting the information. This information is                                                                                                    |  |  |  |  |  |  |
| User ID:                              | required to obtain benefits and is mandatory. HUD may not collect this information, and you are                                                                                                    |  |  |  |  |  |  |
| MXXXX                                 | not required to complete this form, unless it displays a currently valid OMB control number.                                                                                                    |  |  |  |  |  |  |
| <u>Online Help</u><br><u>Glossary</u> | The regulations at 24 CFR Section 200.210 to 200.245 authorizes the U.S. Department of Housing<br>and Urban Development (HUD) to request information from all principals applying to participate<br>in multifamily housing programs. The information will enable HUD to evaluate whether or not<br>principal participants will honor their legal, financial, and contractual obligations and determine if<br>they pose an unsatisfactory underwriting risk. |  |  |  |  |  |  |

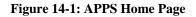

2. Click Go. The Create Submission screen displays.

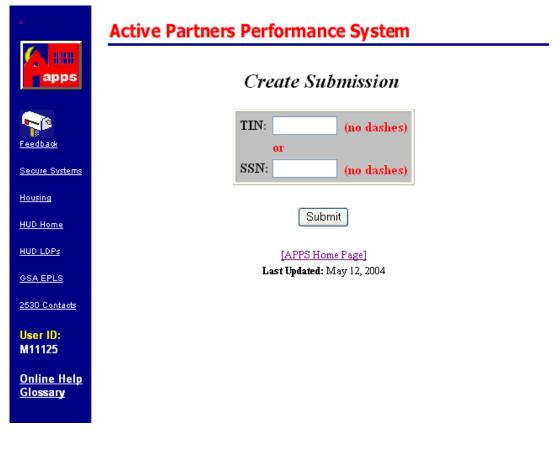

Figure 14-2: Create Submission

- 3. Enter the applicant's TIN or SSN.
- 4. Click Submit . The Create Submission screen will display.

| •                                     | Active Partners Performance System                      |  |  |  |  |  |  |
|---------------------------------------|---------------------------------------------------------|--|--|--|--|--|--|
| apps                                  | Create Submission                                       |  |  |  |  |  |  |
|                                       | Select the type of submission you would like to create: |  |  |  |  |  |  |
| Feedback                              | Organization Change 🔽                                   |  |  |  |  |  |  |
| <u>Secure Systems</u>                 | Submit                                                  |  |  |  |  |  |  |
| <u>Housing</u>                        |                                                         |  |  |  |  |  |  |
| HUD Home                              | [APPS Home Page]<br>Last Updated: May 12, 2004          |  |  |  |  |  |  |
| HUD LDPs                              |                                                         |  |  |  |  |  |  |
| <u>GSA EPLS</u>                       |                                                         |  |  |  |  |  |  |
| 2530 Contacts                         |                                                         |  |  |  |  |  |  |
| User ID:<br>M11125                    |                                                         |  |  |  |  |  |  |
| <u>Online Help</u><br><u>Glossary</u> |                                                         |  |  |  |  |  |  |

#### Figure 14-3: Create Submission

5. Select Organization Change from the type of submission you would like to create drop down menu.

6. The screen will refresh with a warning that by clicking on the Submit button it would lock your baseline.

|                                       | Active Partners Performance System                                                                                                    |  |  |  |  |  |
|---------------------------------------|----------------------------------------------------------------------------------------------------|--|--|--|--|--|
| apps                                  | Create Submission                                                                                                    |  |  |  |  |  |
|                                       | This organization structure submission should only be used to add, change, or<br>remove a person from your original baseline only after you have completed<br>your baseline. |  |  |  |  |  |
| Secure Systems                        |                                                                                                    |  |  |  |  |  |
| Housing                               | By creating this 2530 submission, you will lock your current baseline submission. This means that you will not be allowed to make any additional                             |  |  |  |  |  |
| HUD Home                              | changes to your baseline. This action can not be reversed!                                                                                                    |  |  |  |  |  |
|                                       | Are you sure you want to create a new submission?                                                                                                    |  |  |  |  |  |
| GSA EPLS                              | Select the type of submission you would like to create:                                                                                                    |  |  |  |  |  |
| 2530 Contacts                         |                                                                                                    |  |  |  |  |  |
|                                       | Organization Change 🛛 🖌                                                                                                    |  |  |  |  |  |
| User ID:<br>MXXXX                     |                                                                                                    |  |  |  |  |  |
| WIAAAA                                | Submit                                                                                                    |  |  |  |  |  |
| <u>Online Help</u><br><u>Glossary</u> | [APPS Home Page]                                                                                                    |  |  |  |  |  |

Figure 14-4: Create a Submission Screen

- If you would still like to proceed Click Submit . The 2530 Submission Select a Reason screen will display.
- 8. Click Submit . The 2530 Submission Select a Reason screen will display.
- If the applicant is involved in a submission currently under review, the warning,
  "The applicant currently has (or is part of) a submission in process or in review" will display.
- 9. Select the Reason for the submission from the Organization Change reason dropdown menu. ("Court Order/Inheritance").

|                                         | Active Partners Performance System                                                  |  |  |  |  |  |  |
|-----------------------------------------|-------------------------------------------------------------------------------------|--|--|--|--|--|--|
|                                         | 2530 Submission<br>Select a Reason                                                  |  |  |  |  |  |  |
| Feedback                                | Submission ID: 11667 Reason: Organization Change<br>(Court Order/Inheritance)       |  |  |  |  |  |  |
| <u>Secure Systems</u><br><u>Housing</u> | Applicant: Test 3 Corporation Current Status: In Process, 05/15/2006<br>(600000003) |  |  |  |  |  |  |
| HUD Home                                |                                                                                     |  |  |  |  |  |  |
|                                         | Organization Change Reason: Organization Change (Court Order/Inheritance) 💌         |  |  |  |  |  |  |
| <u>GSA EPLS</u><br>2530 Contacts        | Next Step Save & Exit Cancel Submission                                             |  |  |  |  |  |  |
| User ID:<br>MXXXXX                      | [APPS Home Page]<br>Last Updated: March 29, 2006                                    |  |  |  |  |  |  |
| <u>Online Help</u><br><u>Glossary</u>   |                                                                                     |  |  |  |  |  |  |

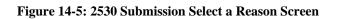

| 10. Click Next Step | . The 2530 Edit Organization Structure screen will display |
|---------------------|------------------------------------------------------------|
|---------------------|------------------------------------------------------------|

|                                         | Acti                                                                                                    | ve Part                    | ners Pe      | rform  | iance S                   | System                           |                                     |           | _      |
|-----------------------------------------|----------------------------------------------------------------------------------------------------|----------------------------|--------------|--------|---------------------------|----------------------------------|-------------------------------------|-----------|--------|
| apps                                    | 2530 Submission                                                                                                    |                            |              |        |                           |                                  |                                     |           |        |
|                                         |                                                                                                    |                            |              |        |                           |                                  |                                     |           |        |
|                                         | Edit Organization Structure                                                                                                    |                            |              |        |                           |                                  |                                     |           |        |
| Feedback                                | Subm                                                                                                    | ission ID:                 | 11667        |        | Reas                      |                                  | ganization Cl<br>ourt Order/Is      | -         | e)     |
| <u>Secure Systems</u><br><u>Housing</u> | Applicant: Test 3 Corporation Current Status: In Process, 05/15/2006<br>(600000003)                                                                              |                            |              |        |                           |                                  | 6                                   |           |        |
| HUD Home                                | Parent Participant: Test 3 Corporation (600000003), Cincinnati, OHIO                                                                                             |                            |              |        |                           |                                  |                                     |           |        |
| HUD LDPs                                |                                                                                                    |                            |              |        |                           |                                  |                                     |           |        |
| <u>GSA EPLS</u>                         |                                                                                                    |                            |              |        |                           |                                  |                                     |           |        |
| 2530 Contacts                           | To add the new principal (inheritor), select "Add Principal". To remove the old<br>principal (donor), select "Remove Participant" or to reduce the percentage or |                            |              |        |                           |                                  |                                     |           |        |
| User ID:                                | ownership select "Edit Participant".                                                                                                    |                            |              |        |                           |                                  |                                     |           |        |
| MXXXXX<br>Online Help<br>Glossary       | Select                                                                                                    | Name                       | Туре         | Role   | Ownership<br>Percent      | Begin Date<br>in<br>Organization | Direct<br>Previous<br>Participation | Certified | Change |
| Giossary                                | 0                                                                                                    | Doe, James<br>(111222666)  | Individual   | Member | 3                         | 05/22/2005                       | No                                  | Yes       |        |
|                                         | 0                                                                                                    | Test 2 Corp<br>(111222888) | Organization | Member | 23                        | 06/12/2005                       | No                                  | Yes       |        |
|                                         | Add Principal                                                                                                    |                            |              | Edit P | rincipal Remove Principal |                                  |                                     | ]         |        |
|                                         |                                                                                                    |                            |              |        |                           |                                  |                                     |           |        |
|                                         | Previous Step Next Step Save & Exit Cancel Submission                                                                                                    |                            |              |        |                           |                                  |                                     |           |        |
|                                         |                                                                                                    |                            |              |        |                           |                                  |                                     |           |        |
|                                         | [APPS Home Page]                                                                                                    |                            |              |        |                           |                                  |                                     |           |        |

Figure 14-6: 2530 Submission Edit Organization Structure Screen

# 14.2 Adding a Principal (Individual)

Refer to Chapter 11, Organization Change- Major Section 11.2, Adding a Principal

- Note: You can add an individual, but not an organization, as a principal in a Court Order/Inheritance Submission.
- If you enter the TIN of an organization that is not in the APPS database the message," The organization does not exist. Contact HUD to create the organization record" will display.

# 14.3 Sending a Submission to HUD

- Click on Next Step until you reach the 2530 Submission Send to HUD page. If all information is accurate click on Send To HUD
- 2. A message will appear. If you would like to proceed, click on OK.

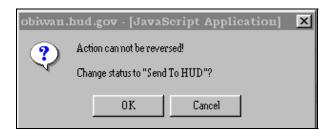

- 3. The screen will refresh with the message "Submission sent to HUD Successfully" at the top of the page.
- Conce sent to HUD the status will change from "In Process" to Approved without Review"
- Note: Make sure at least one individual is in the company before sending it to *HUD*.
- If the participants in your organization structure have previous participation that is different from the applicant, they are required to submit their own 2530 for this submission.

# **14.4 Printing the Signature List and Previous Participation** Certification

Refer to Chapter 16, Printing Submissions